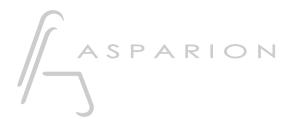

## Live

# **D400**

D400<sup>T</sup>

## Live

This guide shows you how to set up the D400 in Live. All pictures provided were taken with Live 9 but it is also applicable to most other Live versions.

All files mentioned in this guide can be found on the USB drive, in the Asparion Configurator installation folder or on our website.

If you are having trouble with anything in this guide, please contact us via our website <a href="https://www.asparion.de/contact">www.asparion.de/contact</a> and we'll immediately help you.

#### Step 1:

- Select the Live preset

How to select a preset is described in the main manual.

#### Step 2:

- Open Live
- Click on Options->Preferences...

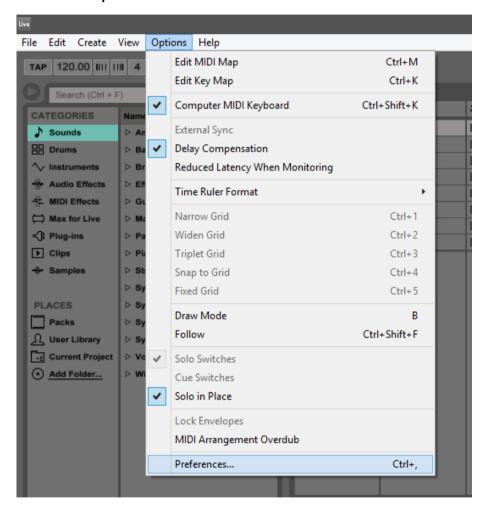

#### Step 3:

- Set everything as shown below. This enables all main features like faders etc.

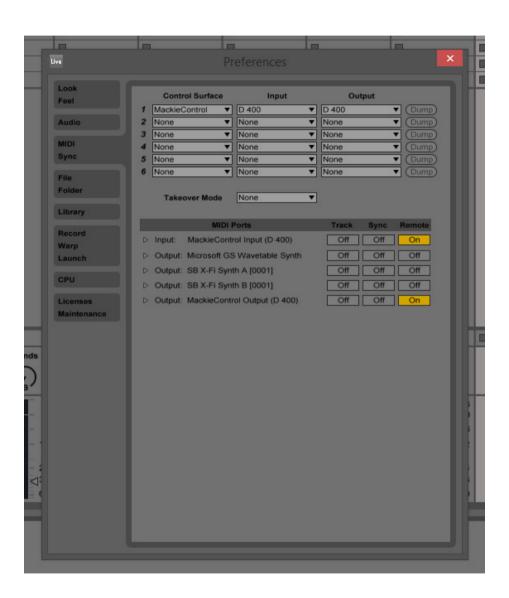

#### Step 4: (optional)

- To use all keys, you have to set them up first. To do this click on MIDI

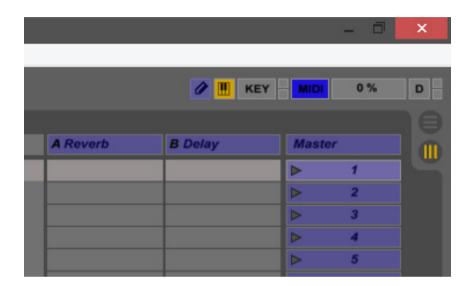

Now you can click on a blue area. This will select the underlying control.
 After that press a key on the D400. This will assign that key to the selected control. Press MIDI again to save

If you are having trouble with this, you should have a look at the manual of your DAW.

### Step 5: (optional)

 If you would like to assign an encoder to a control in Live, it works the same way as assigning a button but you should make sure to select **Relative (Signed Bit)** in the lower left corner

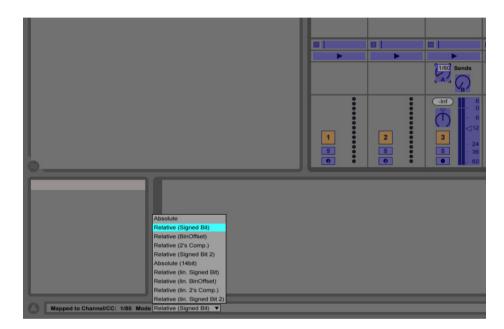

#### Step 6: (optional)

 If you want to connect more than one extension, you should redo step 3 but select D400 (Port 2) as MIDI Input and as MIDI Output and Mackie Control XT

If there is only one D400 showing up, you need to enable the extensions first. How you can do that is described in the main manual.

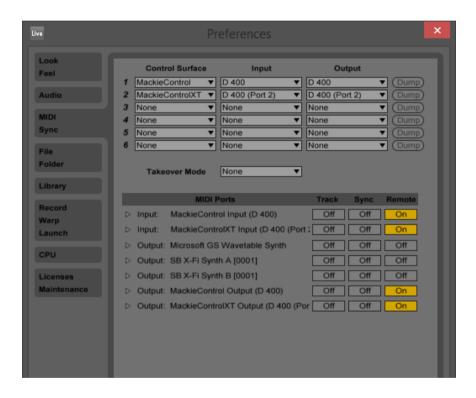

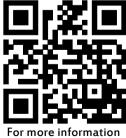

visit www.asparion.de